# Supplier Portal User Manual DO.070 Procurement Track

مجموعة الخريثف<br>Alkhorayef Group

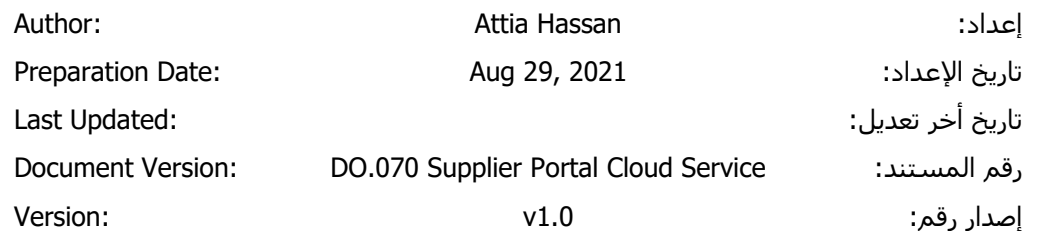

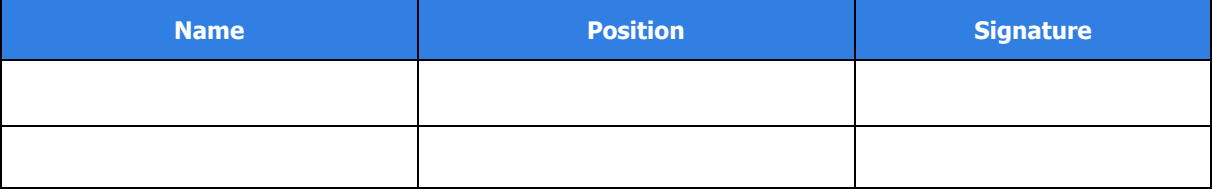

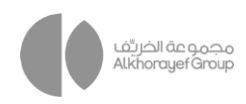

# **1 DOCUMENT CONTROL**

## **1.1** Change Record

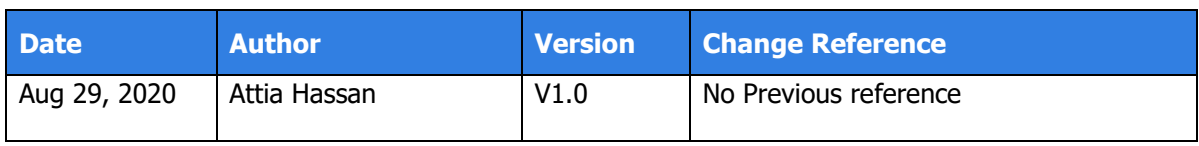

## **1.2** Reviewers

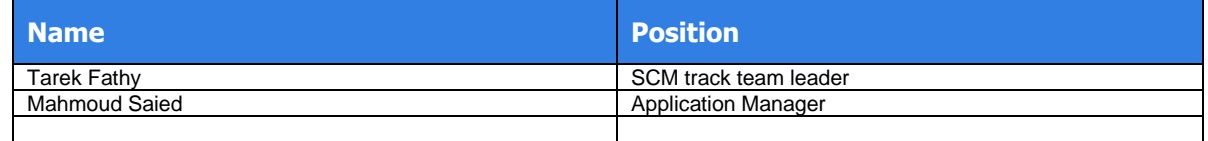

### 1.3 Distribution

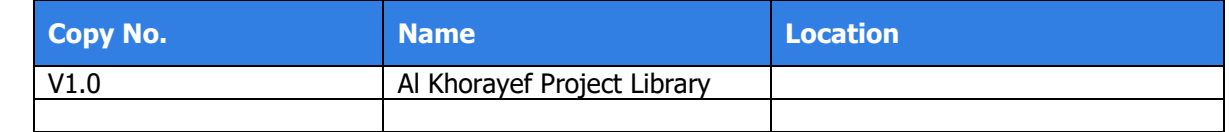

#### **Note To Holders:**

If you receive an electronic copy of this document and print it out, please write your name on the equivalent of the cover page, for document control purposes.

If you receive a hard copy of this document, please write your name on the front cover, for document control purposes.

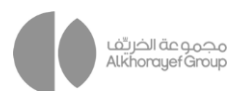

# Contents

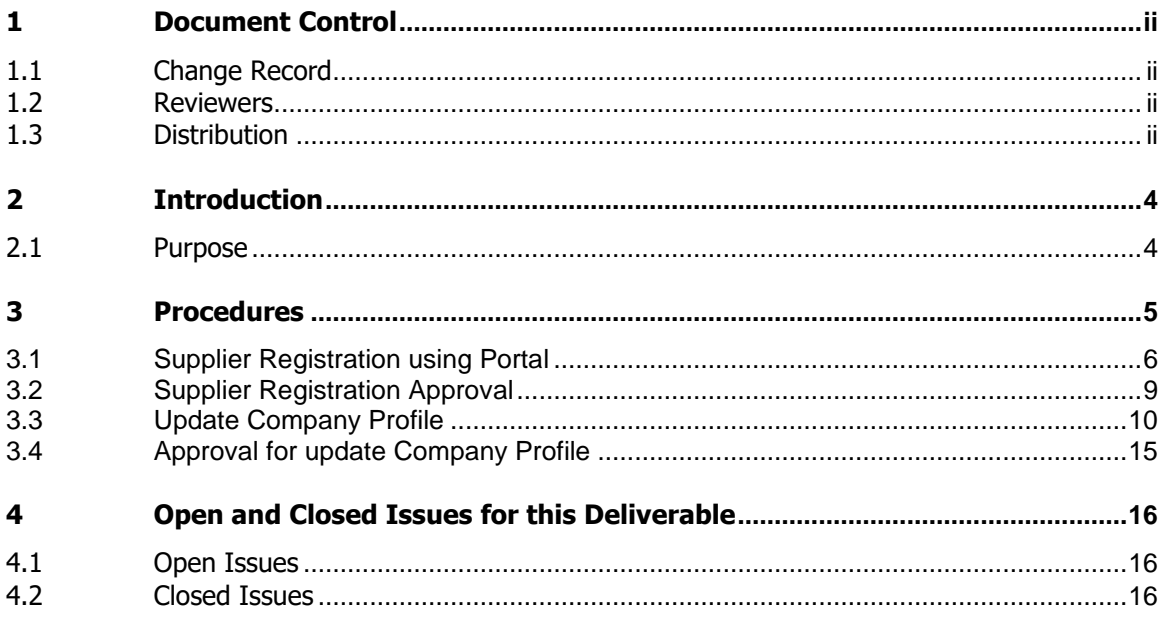

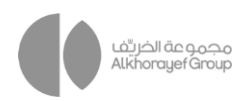

## **2 INTRODUCTION**

# **2.1 Purpose**

The purpose of this Project Management Framework is to define the high-level approach to project management that will be applied to the project.

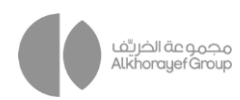

## **3 PROCEDURES**

#### **Scope**

This procedure covers the following functional areas:

- **■** Supplier Registration
- **•** Approval Supplier Registration
- Update company profile / approval

#### **System References**

The following system references are used:

Oracle fusion Supplier Portal user guide for cloud

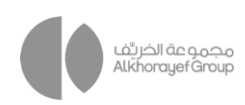

# **3.1 Supplier Registration using Portal**

Send the URL to Supplier

- 1. Enter supplier details.
- 2. Click on Next

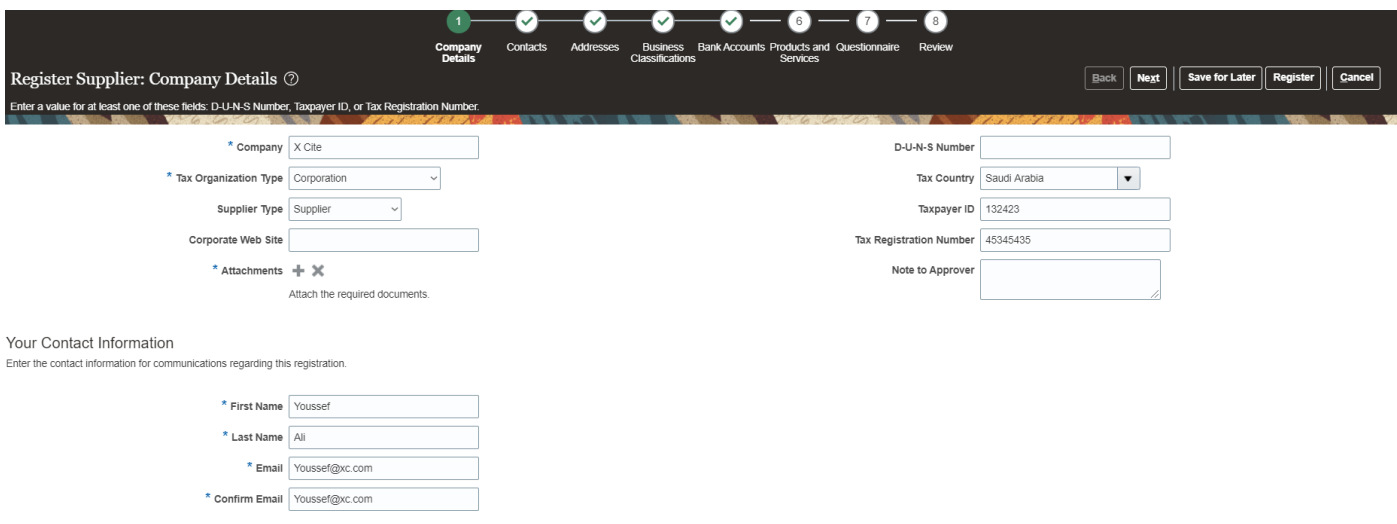

#### 3. check and confirm for contact information.

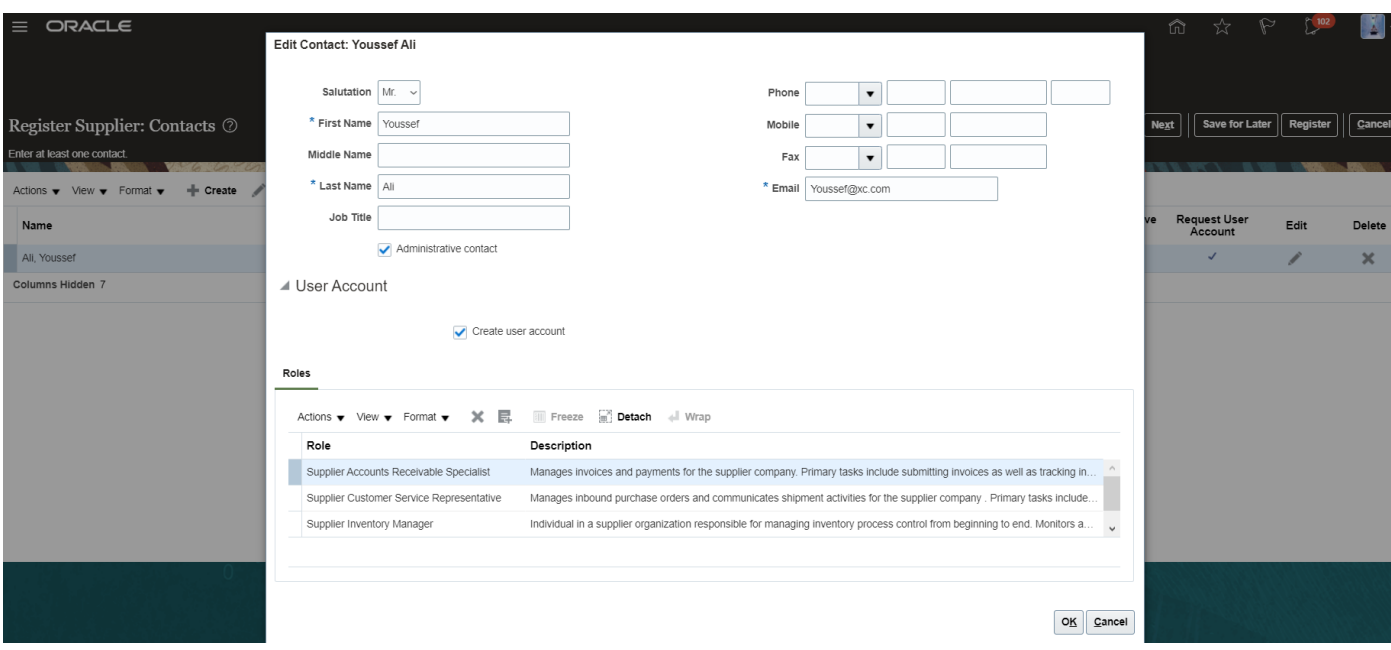

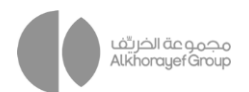

- 4. Create address
- 5. Address Purpose "Ordering, Remit to"
- 6. Select city field
- 7. Add address contacts

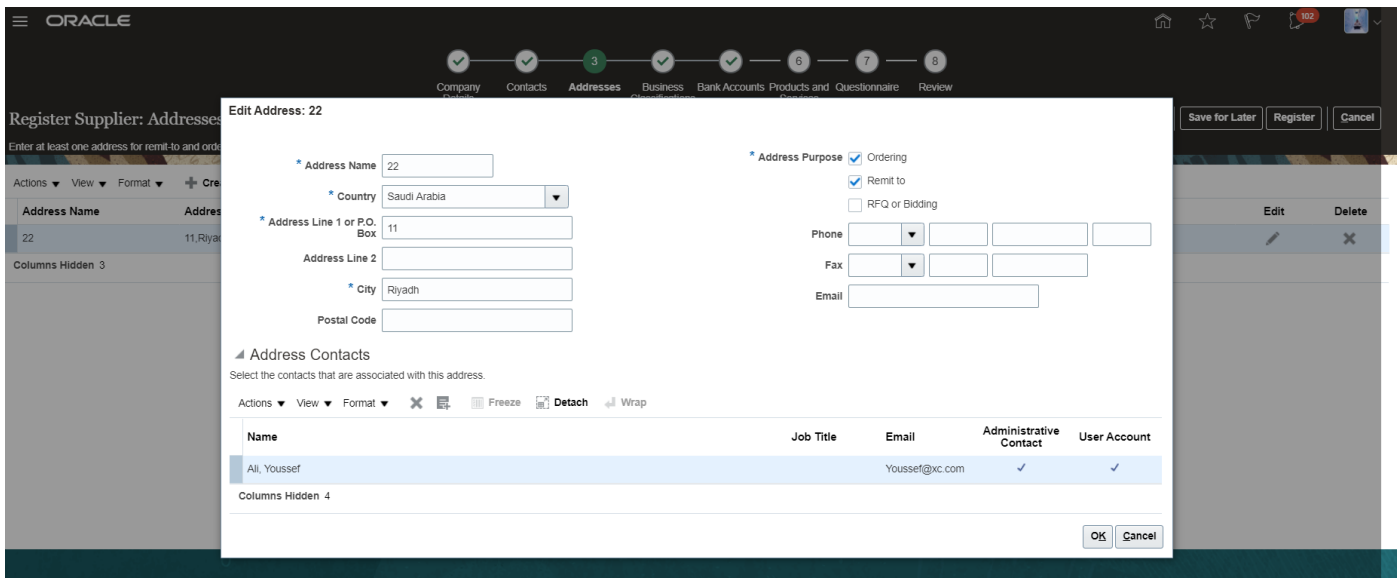

8. Add business Classifications

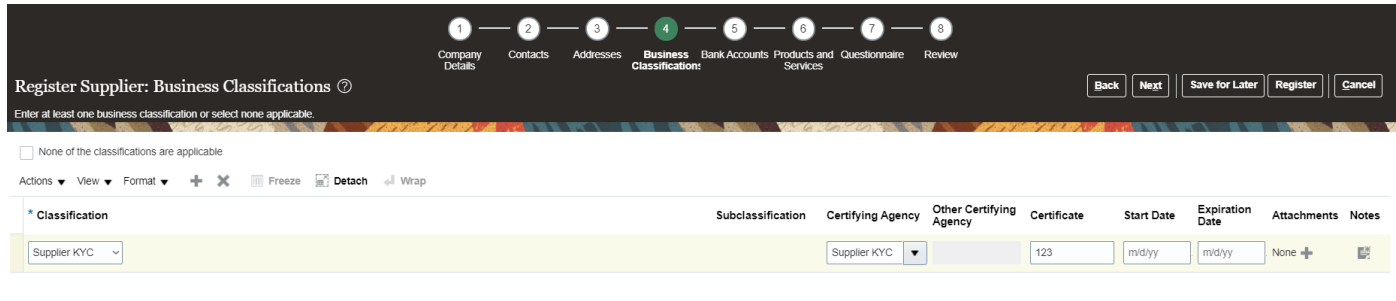

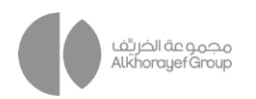

#### 9. Add bank information

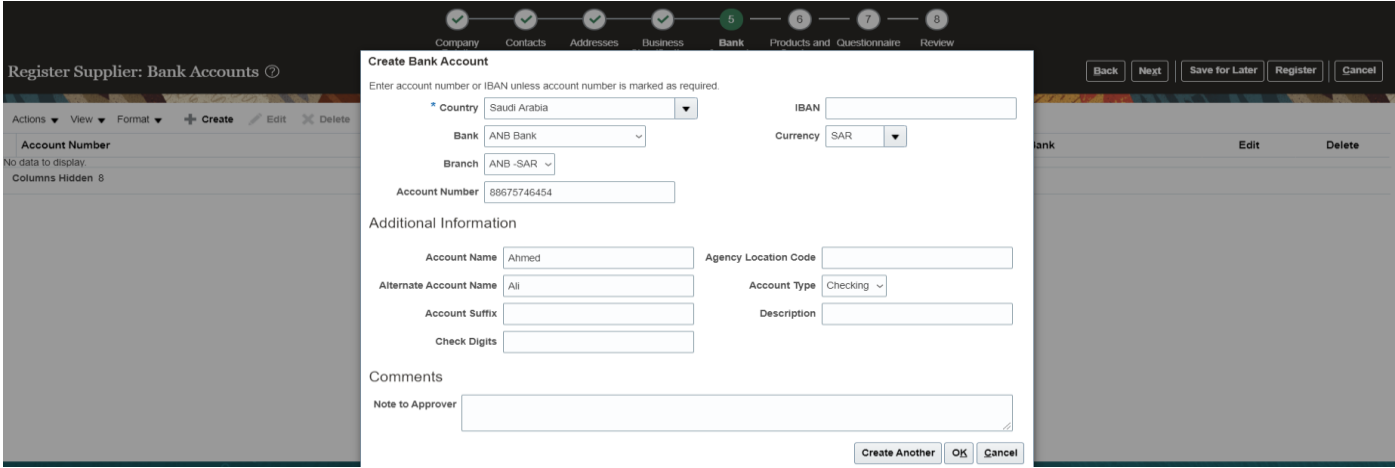

#### 10. Add product and service

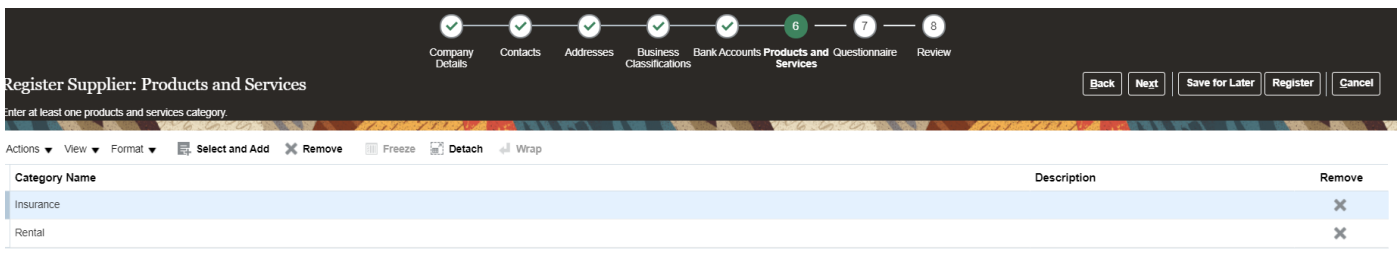

11. Answer the questions, and click on **register**

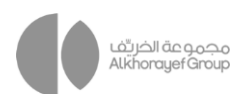

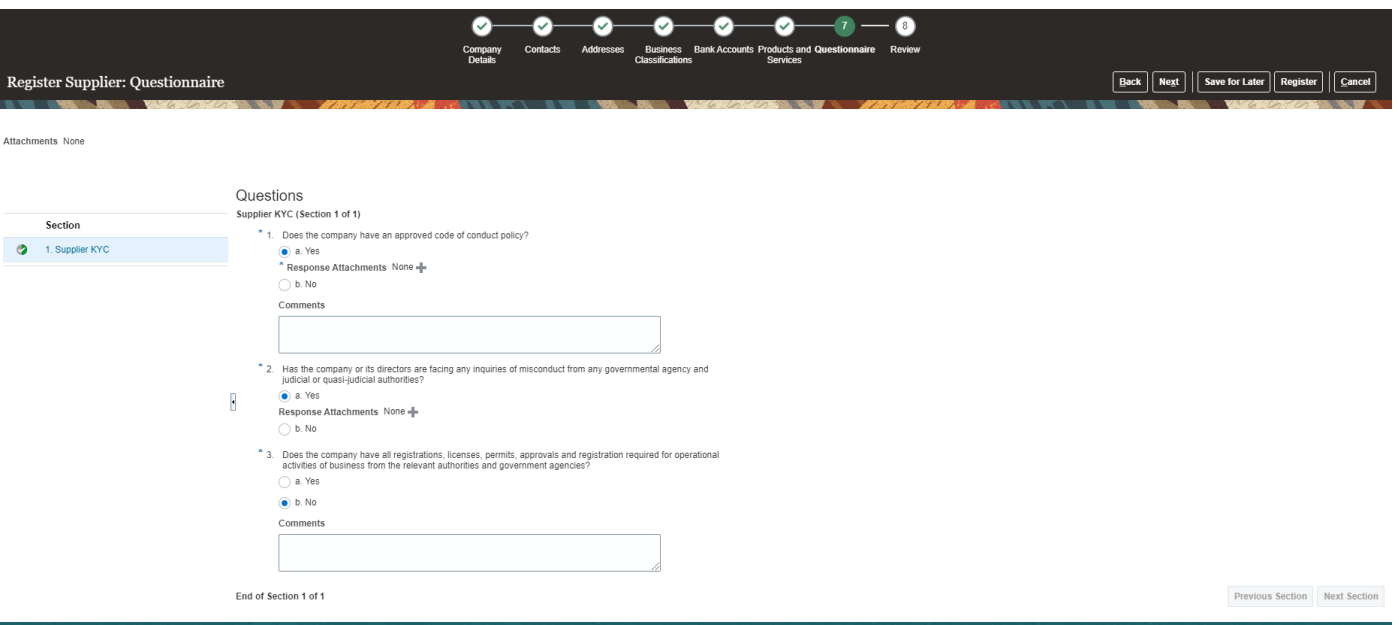

#### 12. Your registration request was submitted

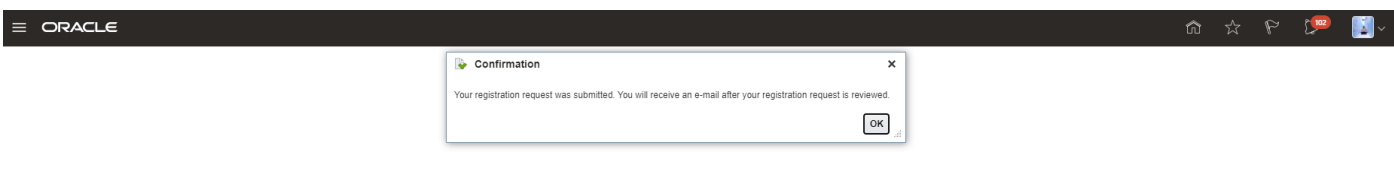

# **3.2 Supplier Registration Approval**

Click on notification icon >> open the link and approve

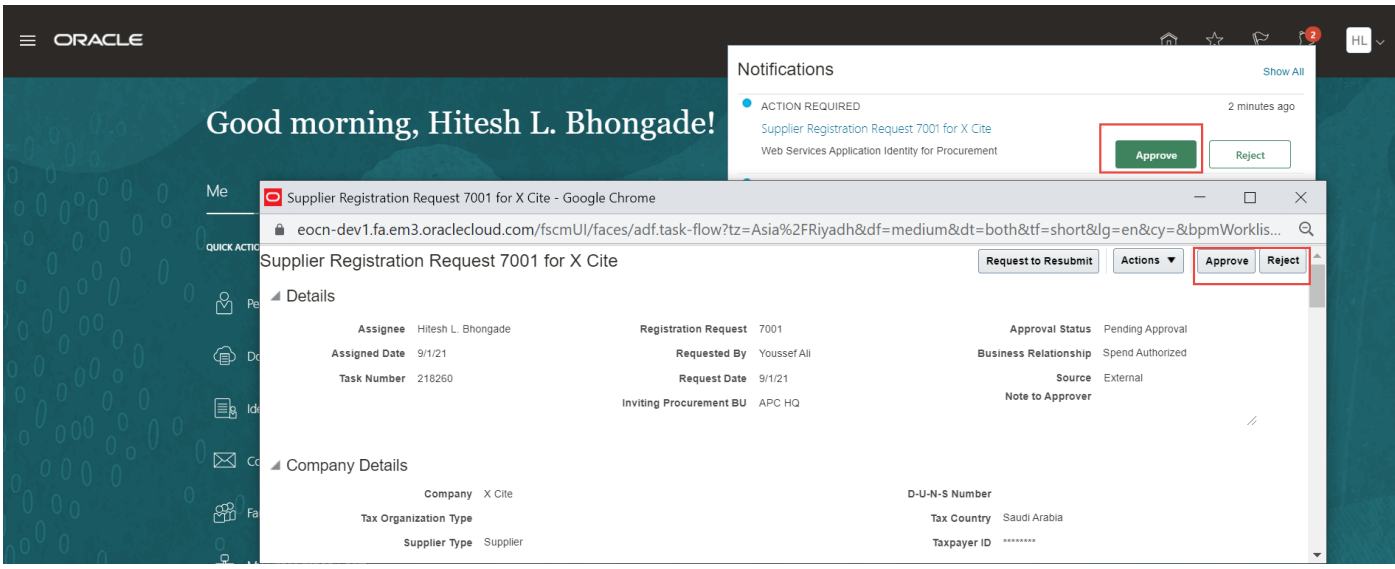

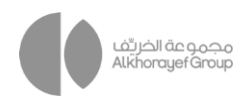

## **3.3 Update Company Profile**

Login by supplier user

- ➢ Add other business classification, any info need to add OR Update it will initiate the approval again for this request
	- 1. Click on supplier portal >> supplier portal

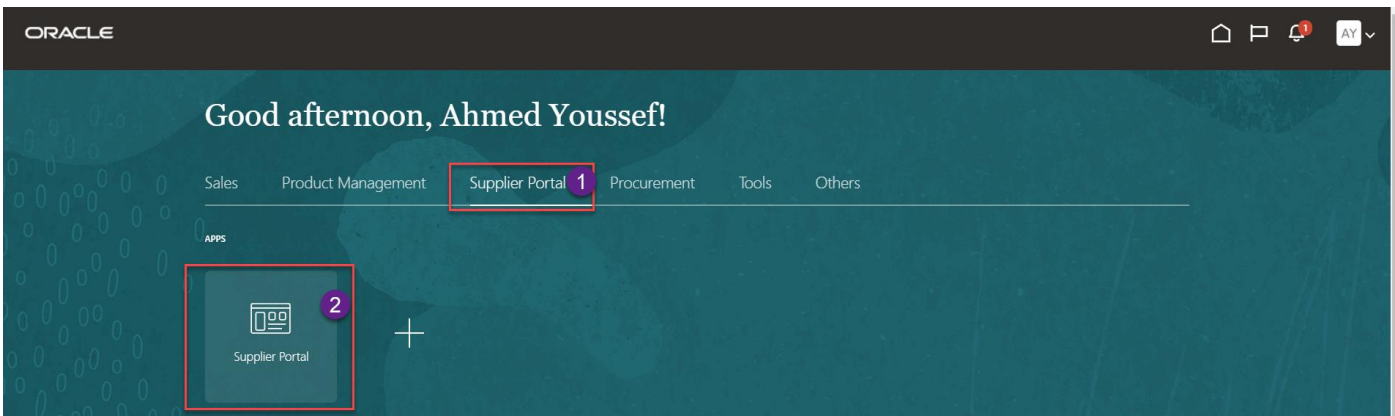

2. Click on manage profile in company profile section

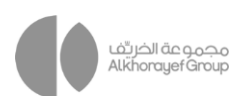

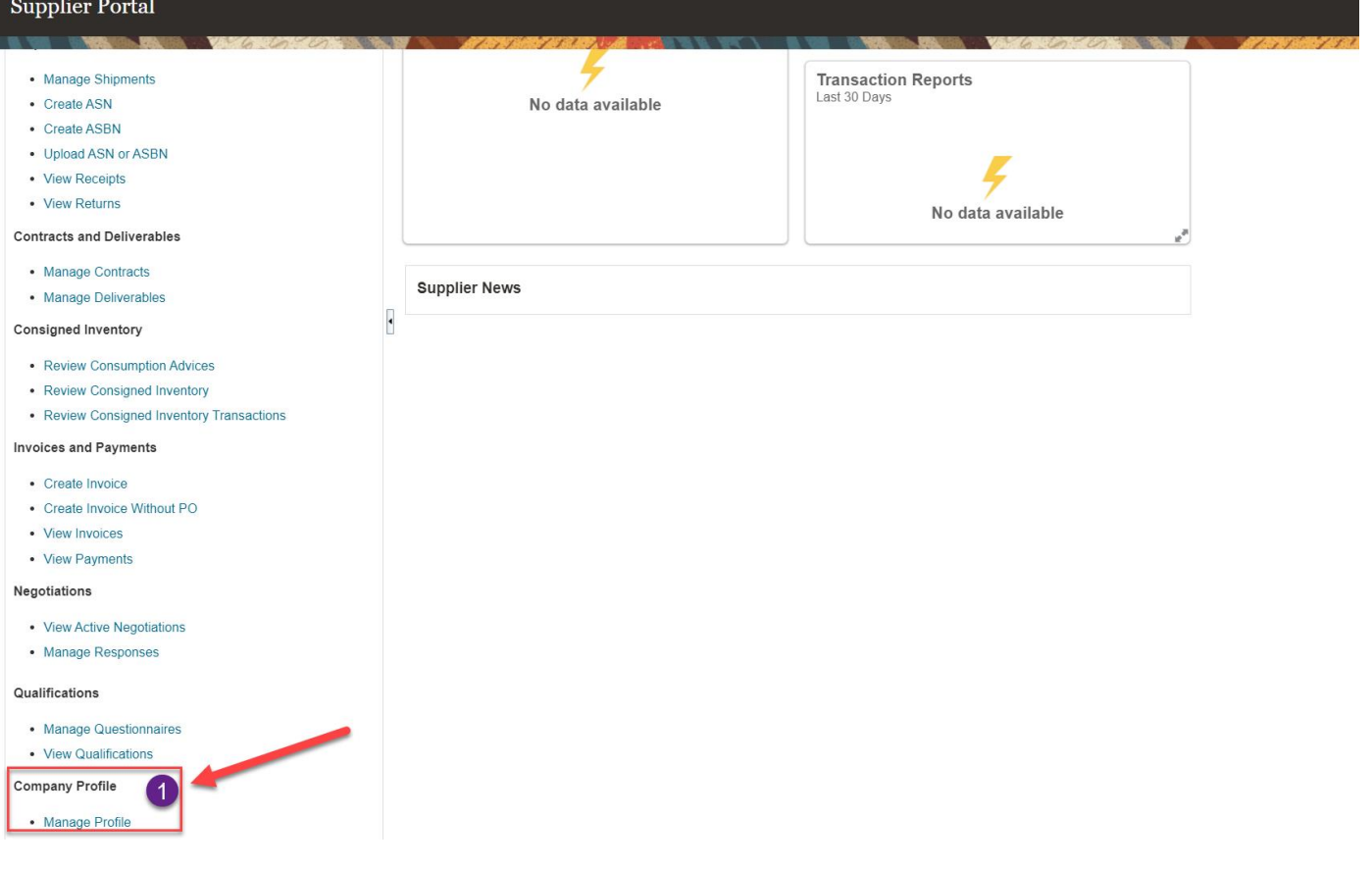

#### 3. Click on edit button

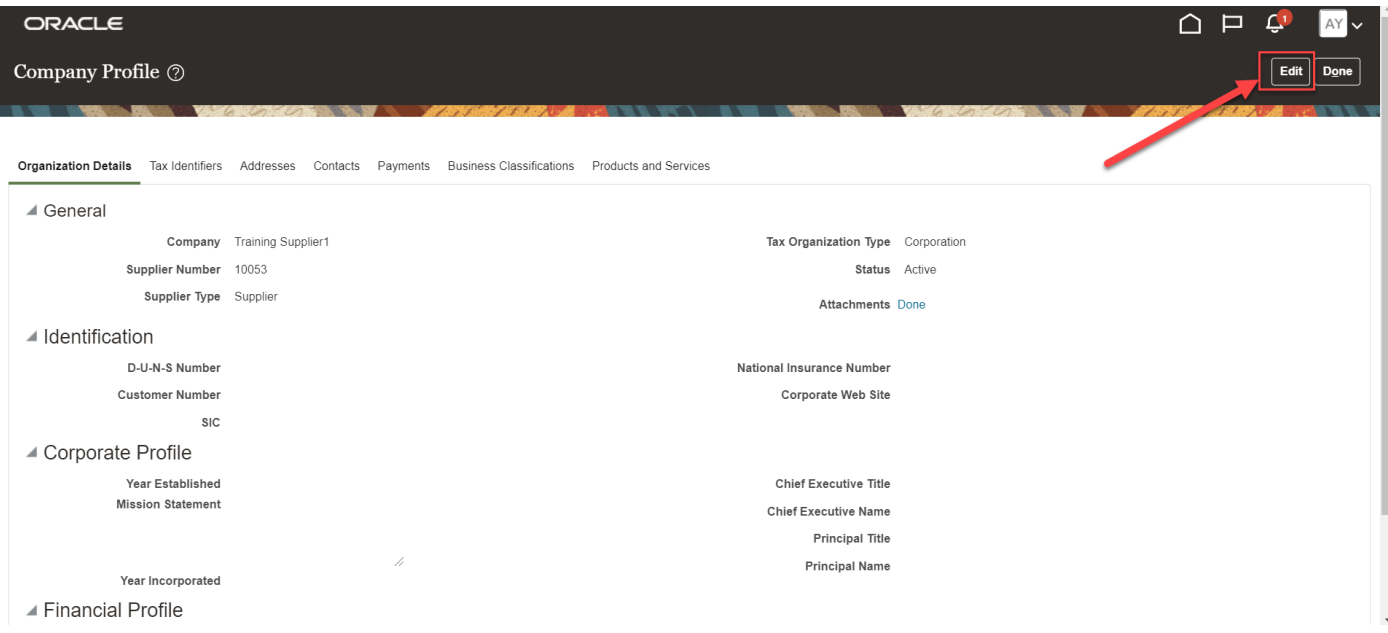

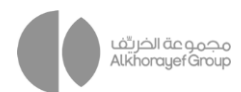

4. Once you click on edit system give you this message >> YES

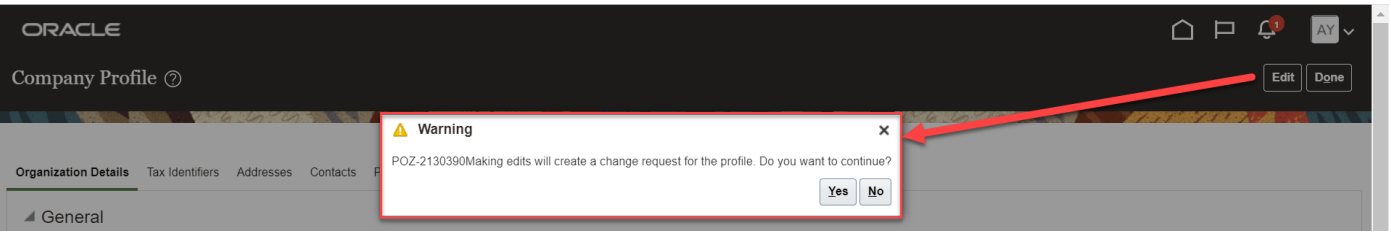

- 5. Enter the change description
- 6. Upload the supported attachment for new product and service
- 7. Click on product and service tab

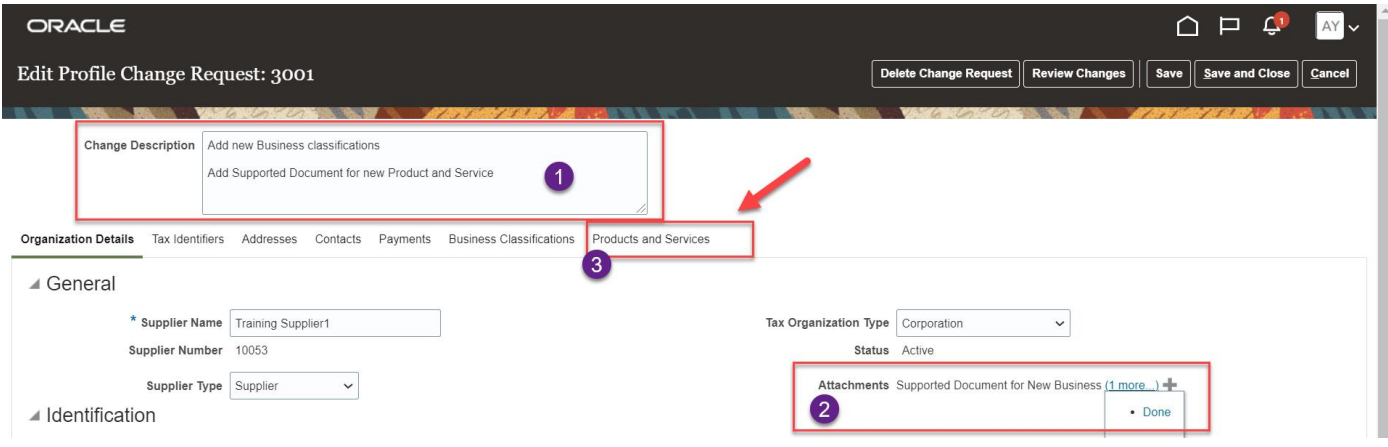

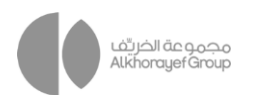

- 8. Click on add button
- 9. Select the product and service
- 10. Add/update supplier type, etc…
- 11. Click on Apply and Ok

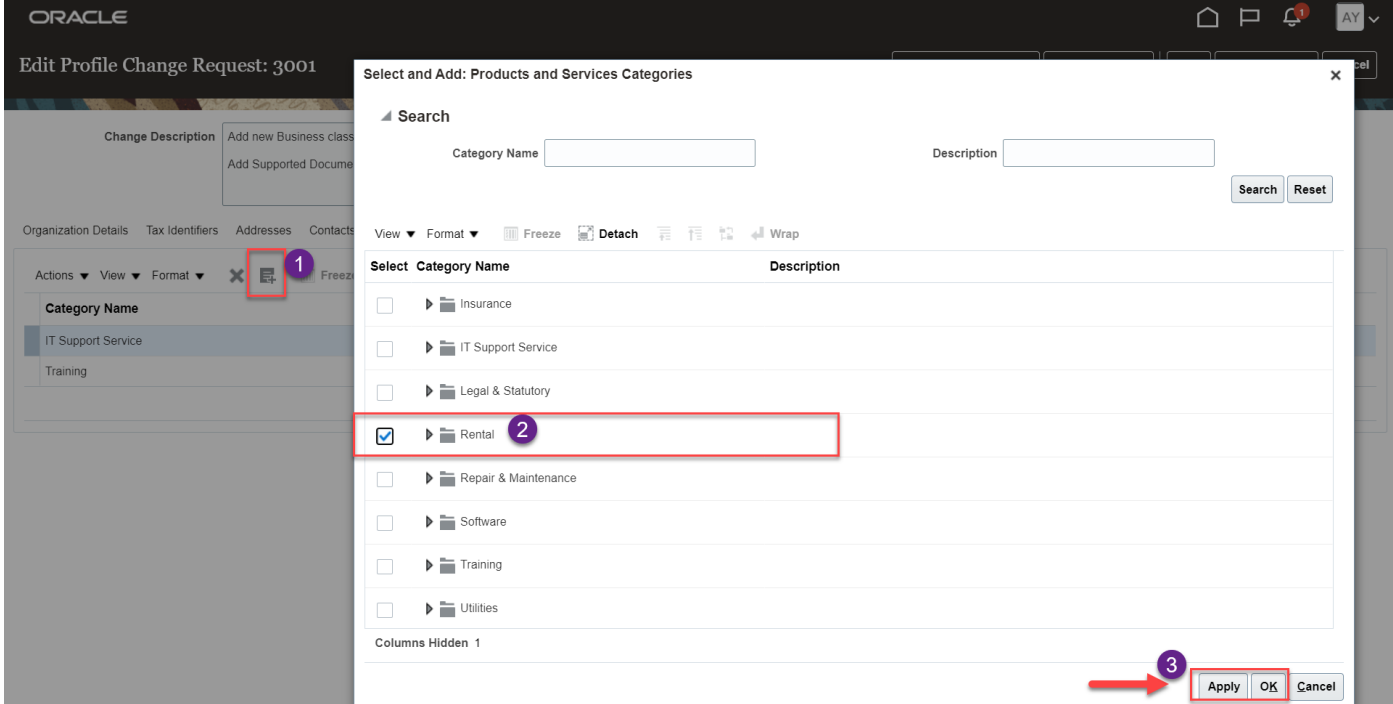

12. Click on save button

#### 13. System confirm

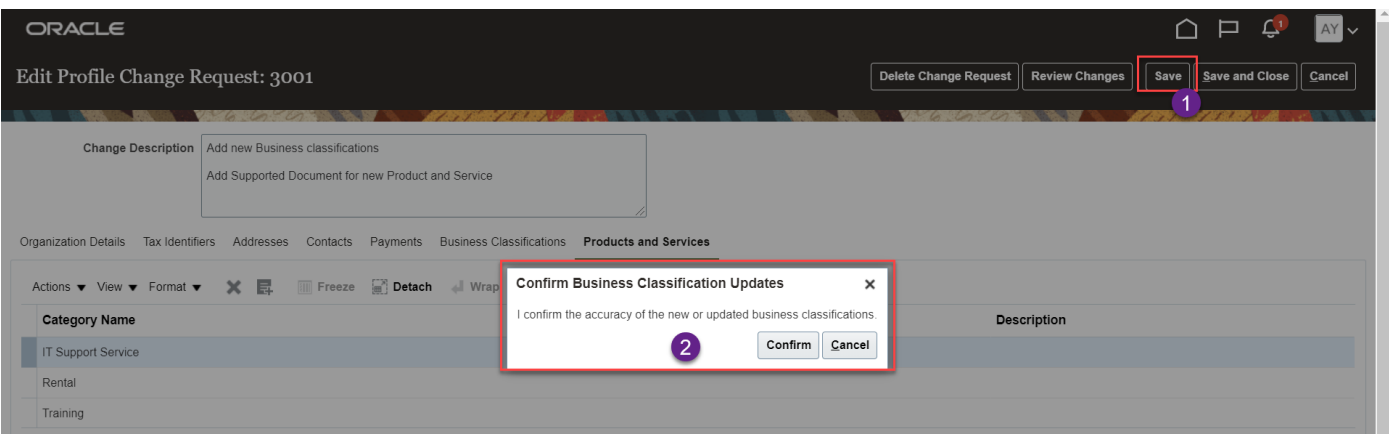

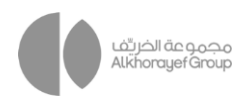

#### 14. Click on review changes

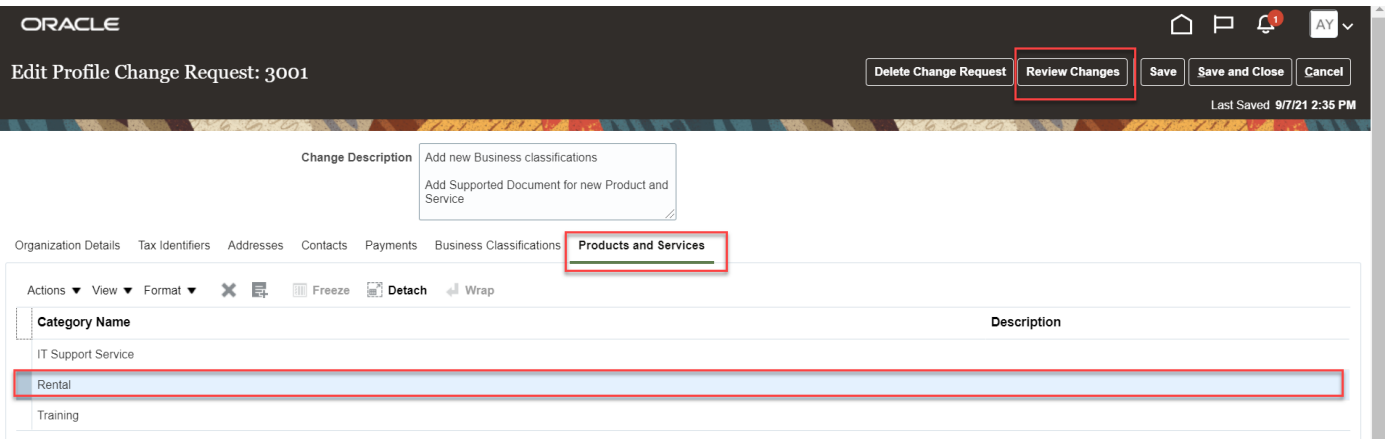

#### 15. Summary screen for the changes

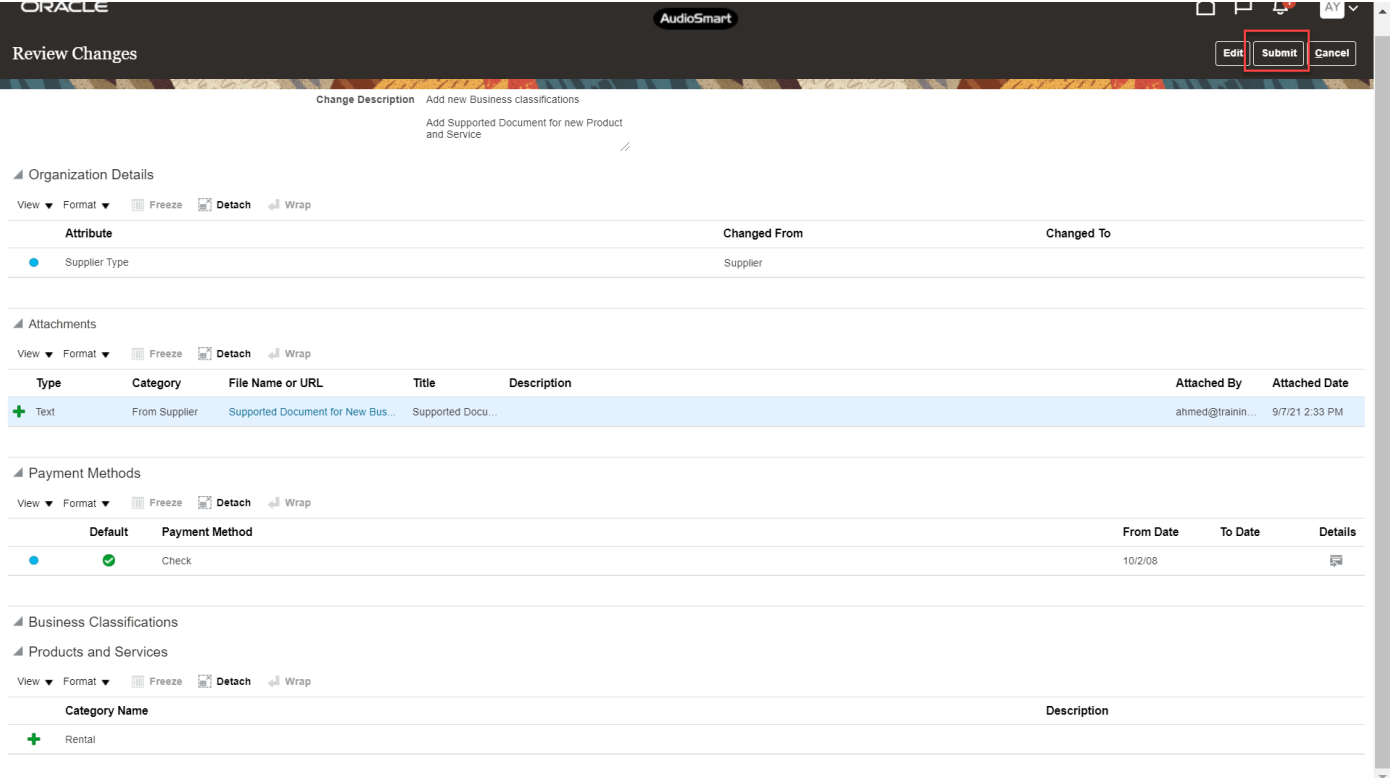

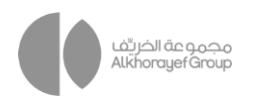

#### 16. Confirmation for the changes

#### 17. Request status is pending

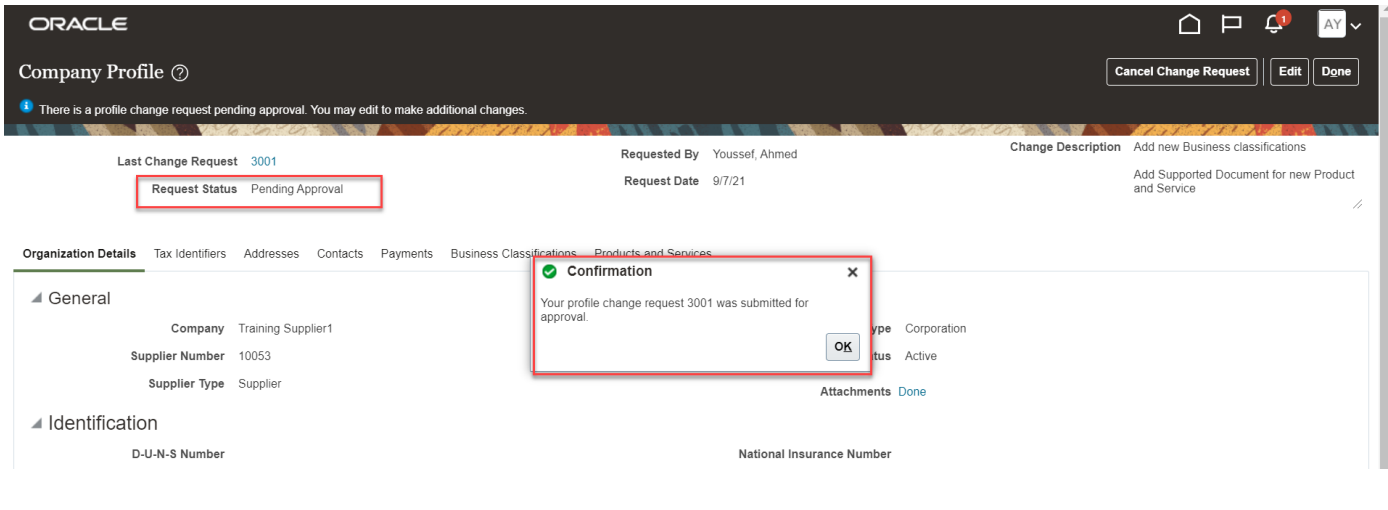

# **3.4 Approval for update Company Profile**

Login by approver account

1. Click on notification icon >> Approve

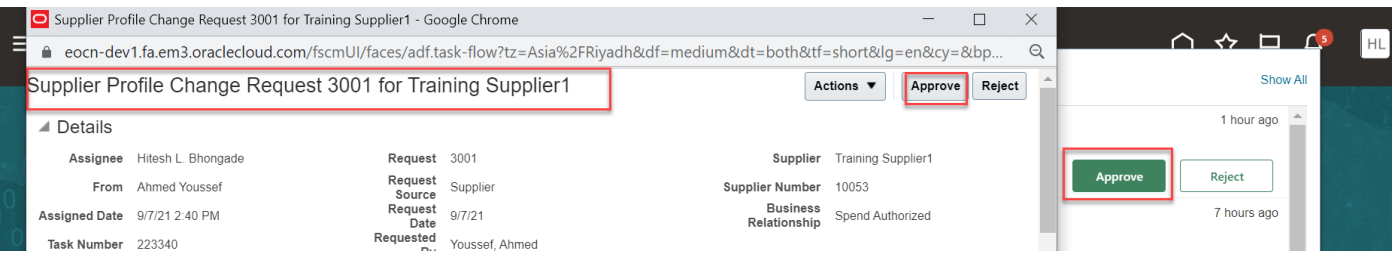

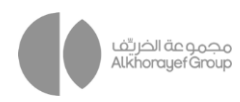

# **4 OPEN AND CLOSED ISSUES FOR THIS DELIVERABLE**

## **4.1 Open Issues**

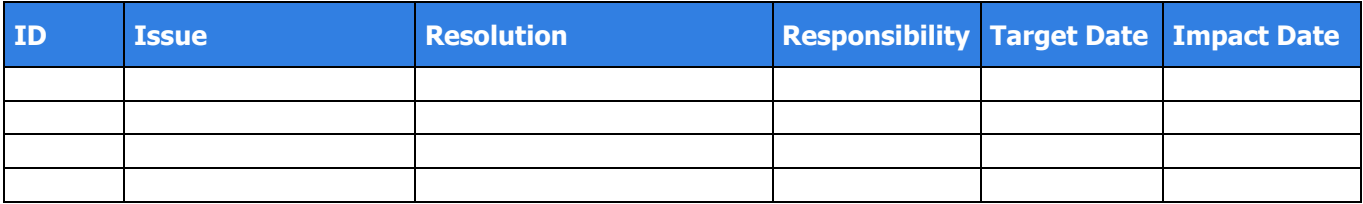

## **4.2 Closed Issues**

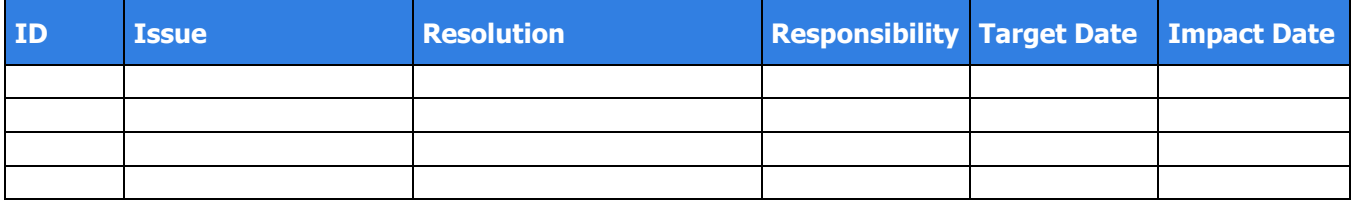